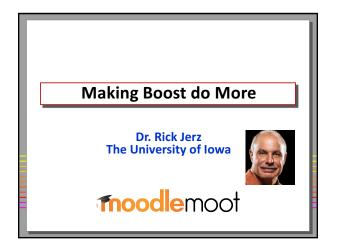

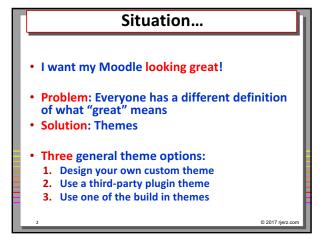

## 

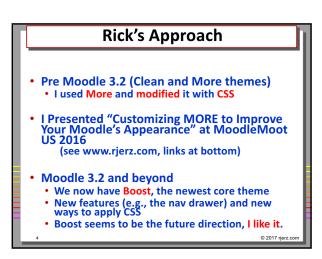

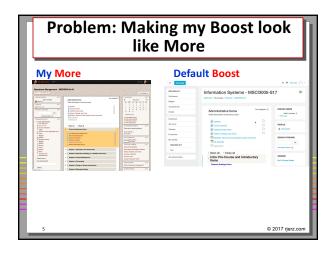

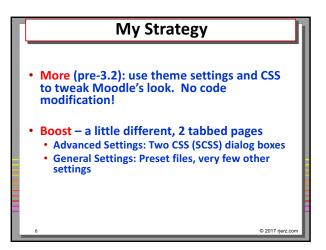

### Rick's method for Boost

- Use the Raw SCSS dialog box (exactly like More)
- Optionally:
  - Make changes to settings in your own Preset file
  - Move working (tested) CSS from the Raw SCSS dialog box into your Preset file
- Eventually: All modifications in Preset file, easily sharable

© 2017

### How does one do this?

- Use browser's inspection tools
- Probe for the webpage element of interest and its associated CSS code
- Make changes and view the results
- Copy changed CSS into your Raw SCSS textbox
- When you can't figure it out, post on moodle.org
- Have fun!

© 2017 rjerz.co

# Example 1: Change Course Font Color to Red

- Find the element in Firefox's Web Developer Inspector tool
- Change some settings
- Copy the code into Raw SCSS dialog box in Boost
- Example of the code

a {color: red}

© 2017 rjerz

# Example 2: Navbar Color

· Navbar: Change color

/\* The top Navbar characteristics \*/
.navbar-light {
background-color: #d1c8c1;
//background-color: orange;

 Note: When I duplicate my "production" moodle to my "experimental" MAMP moodle, I swap the "//" in front of the lines to distinguish my experimental moodle from my production moodle

© 2017 rjerz.com

# Example 3: Heading Text Sizes and Line Spacing

· A smaller and "tighter" design is desired

```
/* Improve Heading Styles */
h1, h2, h3, h4 {
line-height: 100%;}
h1 { font-size: 150% }
h2 { font-size: 120% }
h3 { font-size: 110% }
h4 { font-size: 110% }
```

# Example 4: Add a background image

- I didn't know how to do this, so I asked on moodle.org
- Here is the CSS code

```
/* Add background image */
body {
background-image:
url(https://rjerz.com/images/moodle_background_01.jpg);
background-repeat: repeat;
}
```

© 2017 rjerz.cor

# What is a Preset file and what does it look like?

- Begin with the default.scss file, rename it to something that you like (I like rj-preset02.scss)
- Element attributes
  - You can change the attribute values and view the results
- CSS code
  - You can change the CSS code, and add your own

3 © 2017

# **Using the Preset files?**

- Example of changing Heading Text Sizes
- Example of adding Background Image CSS code
- · Load file into your Moodle's Boost theme
- · Select it from the drop down
- Note: these Preset files can become very powerful. I take a simple approach.

© 2017 rjerz.com

## My method of using the Preset file

- Work is the Raw SCSS dialog box first
- Edit the preset file in a text editor
- Cut the CSS code from Raw SCSS and paste it into the Preset file
- · Reload the preset file into Boost
- See that it works!

© 2017 rjerz.com

# Results (current) My More (moodle 3.1) My Boost (Moodle 3.3) Wy Boost (Moodle 3.3) Wy Boost (Moodle 3.3) Open A Great Residence of Moodle 3.3 (Annual Section 1) Open A Great Residence of Moodle 3.3 (Annual Section 1)

## **Summary**

- · Advantages of my approach:
  - Uses "core" themes, good long-term support
  - Easy to maintain and make changes
  - · Easy when updating moodle, code persists
  - Easy to move the appearance around to other moodles

5000

## **Summary**

- Disadvantages:
  - CSS is a little "technical"
  - There is still a learning curve
  - What is fun to one person can be a pain in the neck to others
  - Not as cool as some of the 3-party plugin themes

\_\_\_\_

## My Issues with Boost

- Unable to collapse right-side blocks Vote for MDL-57305
- What should be in the nav drawer?

There seems to be a great opportunity to greatly enhance the nav drawer and make it become a valuable "user customized" feature, far surpassing competitor LMSs!

© 2017 r

# **Additional Support**

- Go to <a href="http://www.rjerz.com">http://www.rjerz.com</a>, follow the links at the bottom for last year's and this year's presentations
- Additional support for this presentation, including:
  - Default.scss file
  - My current preset file
  - Raw SCSS CSS code
  - Presentation video
- Email: rick@rjerz.com
- Find me on moodle.org

© 2017 rjerz.c

# The End - Thank you!

 For Pecha Kucha presentations, questions will be asked collectively at the end of the session.

moodlemoot

2017 rjerz.co